# **How to create an account in Mindbody**

Step-by-step directions to setting up your family account in MindBody

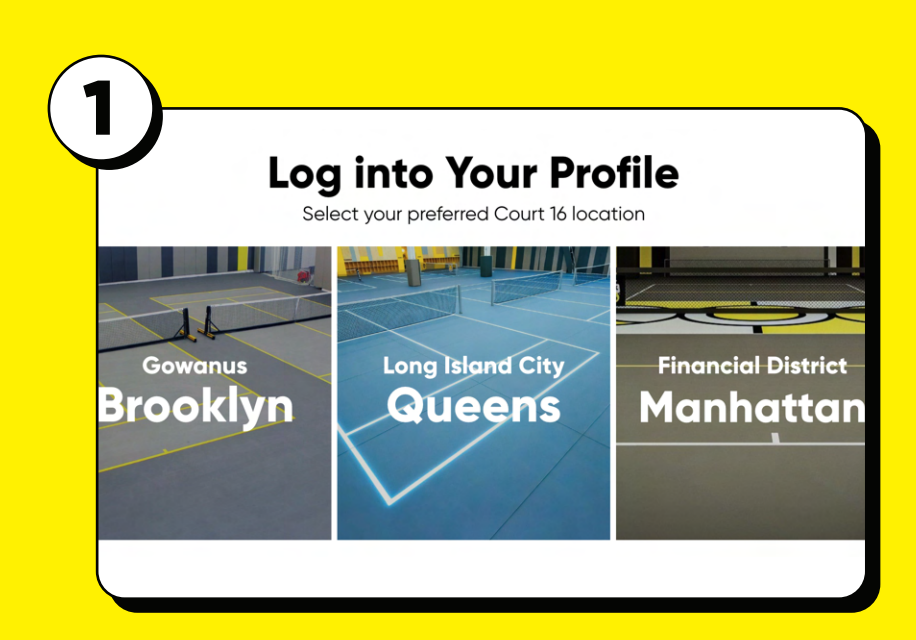

Go to the **[Court 16 Login page](https://www.court16.com/login)** and select the location where you want to enroll your child.

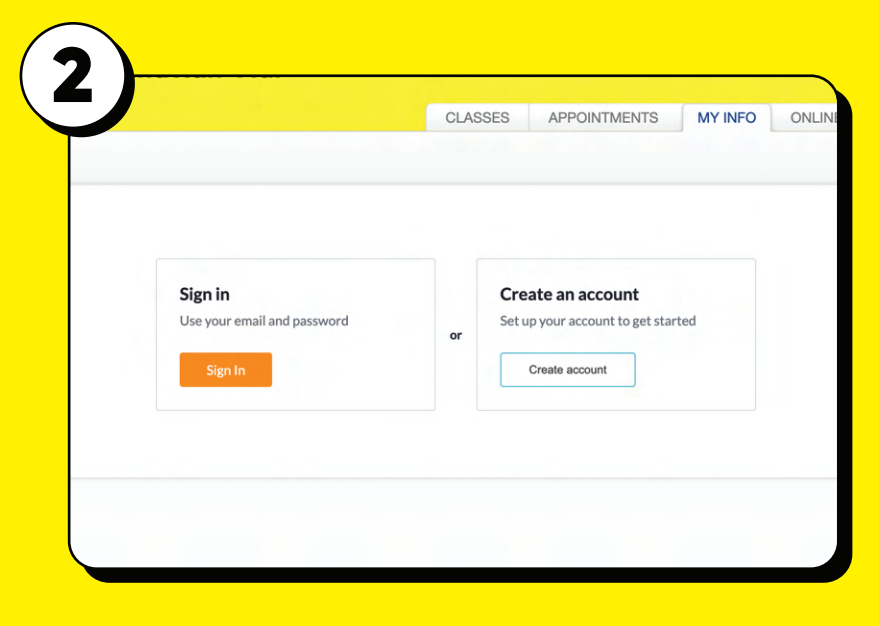

# **CLICK ON THE "Create an Account" button**

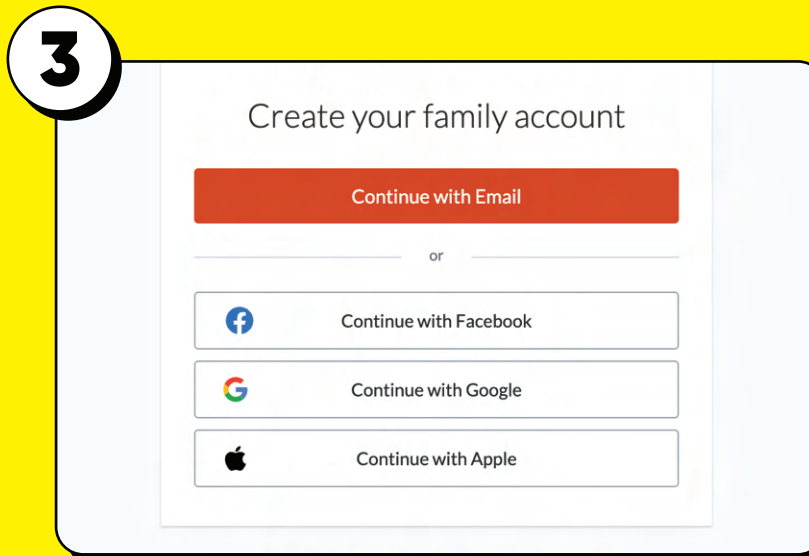

Create your family account Adding family to your Mindbody account allows you to easily book and pay for your children

Show

MINDBODY ACCOUNT OWNER

First name John Last name Doe Email

Password ............

johndoe@gmail.com

4

## Select "Continue with Email."

Enter **your** first name, last name, email, and password.

**The parent/guardian must have their own profile.**

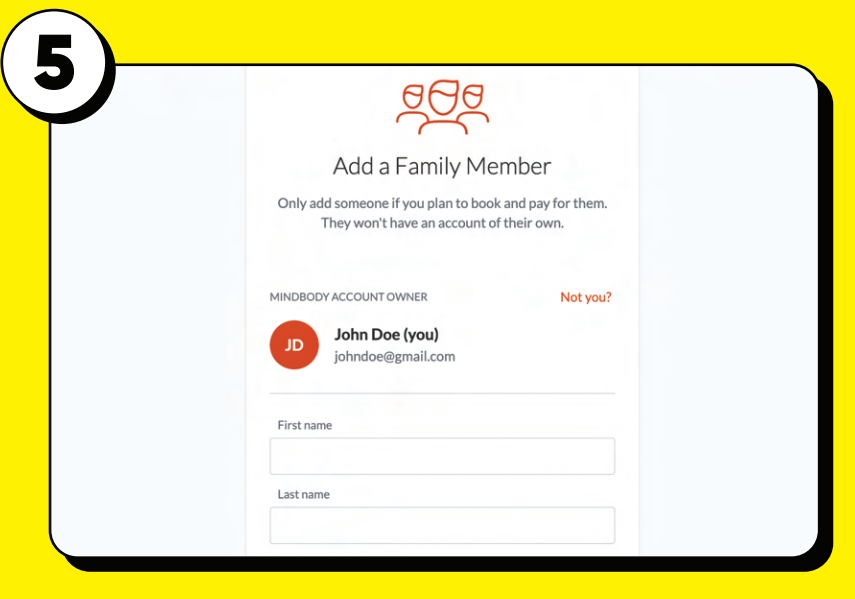

Click "Add a Family Member" and enter your child(ren)'s information to create the linked profiles for your child(ren).

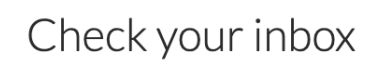

#### johndooe@gmail.com

Verify your email using the link we sent. Once you've finished verification, you'll be able to book and browse.

#### Sign In

State

Select

Country

**United States** 

## Verify your email address.

Sign in to your account and add information to your profile.

**Keep "Email" checked in all three fields to receive class information and updates.** 

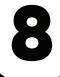

7

Address Street, number, P.O. box

City

Name

**Emergency contact** 

Create your profile Personal info Date of birth MM/DD/YYYY Mobile phone

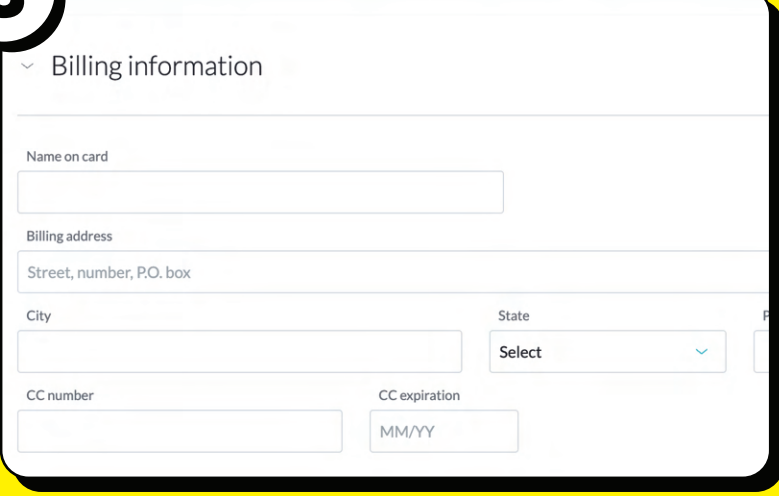

Under "Billing Information" enter your credit card information and click "Save" in order to make a purchase such as membership or sessions.

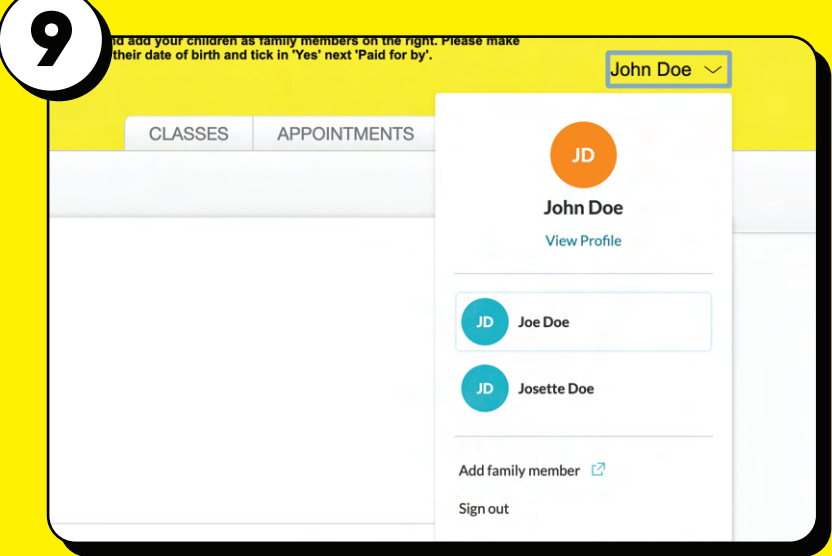

Click on your name in the top right corner to switch to your profile.

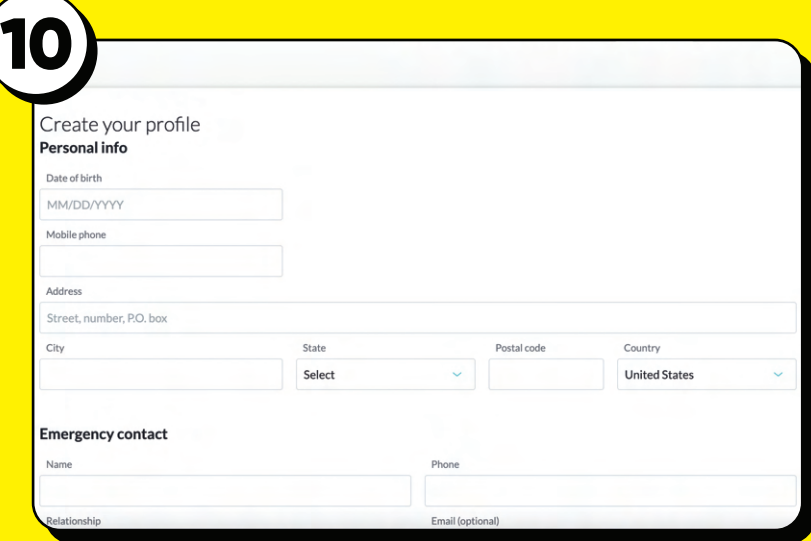

Edit Relationship

 $Cancel$ 

Save

 $\beta$  Joe Doe Relationship

Child of: John Doe

Pay for Joe?  $\bigcirc$  Yes  $\bigcirc$  No

÷

11

Court 16 Manha

**Billing information** 

Relationships

 $\mathcal{C}_{\bullet}$ 

# Add information to your children's profile.

To purchase your kids' membership,  $\times$ update the relationship status on your profile, select the 'Pay For' option, and navigate to the Contract section in the Edit **Online Store.. Add**